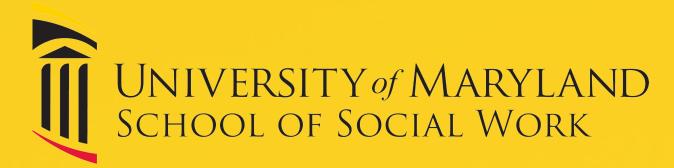

# **MSW APPLICATION PROCESS**

#### **CREATE AN ACCOUNT**

(visit <u>www.ssw.umaryland.edu/admissions/apply/</u>)

- Click "Go to Application"
- Select "CREATE AN ACCOUNT"
- Enter legal first and last name, email, and phone, etc.
- Create username and password

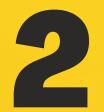

# **COMPLETE ALL REQUIRED FIELDS**

- Select correct application (Social Work Foundation, Social Work Online, Social Work Advanced Standing or Social Work Transfer), campus (Baltimore, Shady Grove, or Online), enrollment status (full or part-time) & term (spring or fall)
- Enter personal demographic information and address
- Complete all application sections
- Enter personal statement essay answers into matching text boxes

## **VERIFY & SUBMIT APPLICATION**

- Certify application and click 'submit' button
- Pay \$65 application fee (or submit fee waiver)

# **BEGIN SUPPLEMENTAL ITEMS**

- Go to 'My Account' & click 'View'
- Upload a PDF or word version of chronological resume
- Request official transcripts
- Enter accurate information for recommenders (2 for hybrid and online MSW program applicants, 3 for advanced standing)

# 5

## **COMPLETE SUPPLEMENTAL ITEMS**

- Sign in to track application status and updates
- Send reminders to recommenders
- To complete application, verify all supplemental items have been received before the deadline

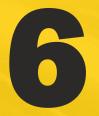

## **REVIEW ADMISSION DECISION**

- Check email for notification of an application decision
- Sign in to view the application decision
- To accept offer, pay \$300 confirmation deposit
- Complete all steps on the 'Accepted Students' webpage

**QUESTIONS? CONTACT ADMISSIONS** 

admissions@ssw.umaryland.edu